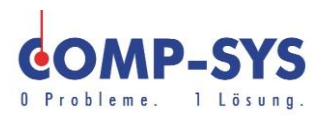

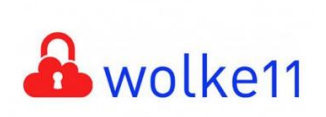

Comp-Sys Informatik AG Glutz-Blotzheim-Strasse 1 4500 Solothurn 032 653 70 77

# Roundcube

Diese Kurzanleitung soll als mögliche Lösung dienen. Es kann sein, dass individuell auf den jeweiligen Einsatzbereich zugeschnitten sich andere Ansätze besser eignen.

Die Angaben in dieser Kurzanleitung verstehen sich ohne Gewähr der Comp-Sys Informatik AG und der Einsatz dieses Dokuments geschieht auf eigene Verantwortung.

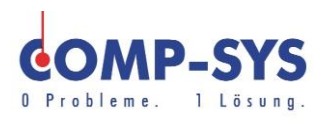

## Inhalt

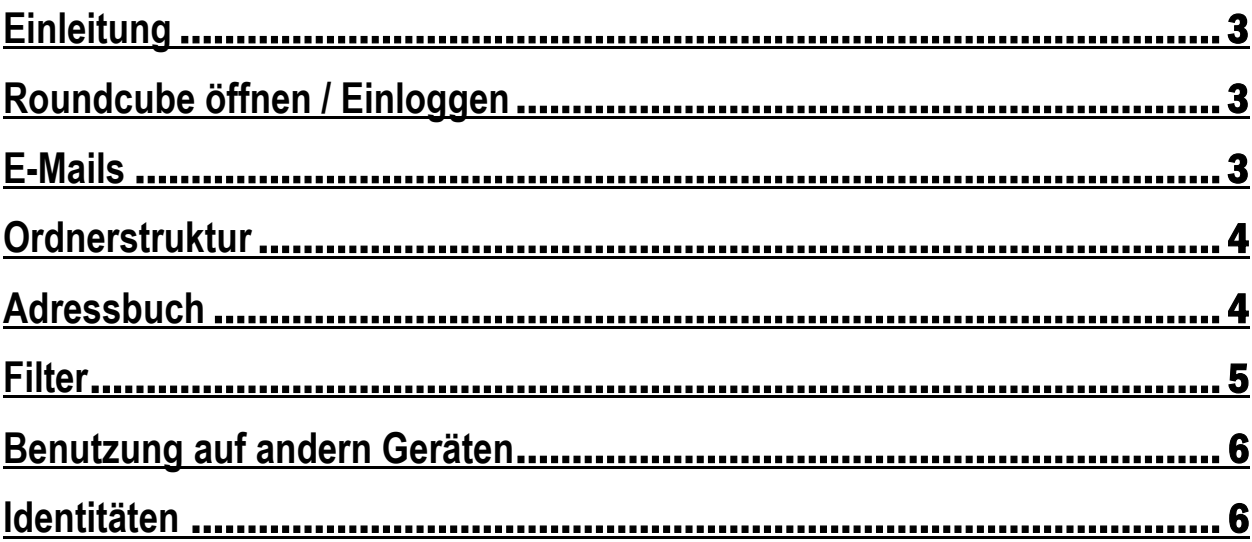

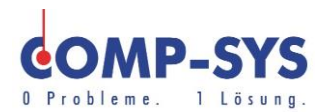

### <span id="page-2-0"></span>**Einleitung**

Diese Anleitung richtet sich an Kunden der Comp-Sys Informatik AG, welche E-Mails **ohne** Microsoft Exchange schreiben, lesen und verwalten möchten.

### <span id="page-2-1"></span>**Roundcube öffnen / Einloggen**

Um auf Roundcube zu gelangen öffnen Sie zuerst einen von Ihnen gewünschten Internet Browser (z.B. Internet Explorer, Microsoft Edge, Google Chrome oder Opera).

Im Internet Browser geben Sie danach in der Adressleiste mail.(Ihre Domain) ein.

Bsp. mail.comp-sys.ch

Sie werden nun auf einer Informationsseite landen. Auf dieser werden Sie nach etwa 3 Sekunden direkt auf Roundcube weitergeleitet. Nun können Sie sich mit ihren Log-In Daten anmelden. Als Benutzername sollten Sie für eine erfolgreiche Anmeldung ihre volle E-Mail angeben.

Es gibt zu beachten, dass Sie in jedem Internet Browser nur auf einem E-Mail Konto angemeldet sein können.

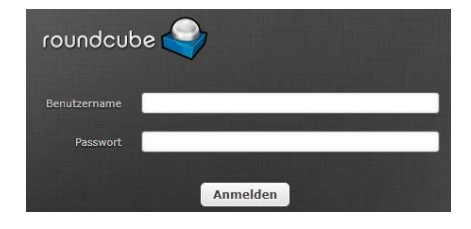

### <span id="page-2-2"></span>**E-Mails**

In der Optionsleiste oben rechts befinden sich das E-Mail Feld. Wählen Sie dieses an um eine direkte Übersicht in Ihr Postfach zu erhalten. E-Mail Adressbuch Einstellungen

Sie finden dort alle neuen Mails wie Optionen zur Verwaltung ihrer E-Mails vor.

Auf der linken Seite finden Sie ihre Ordner vor. Mithilfe dieser können Sie ihre Nachrichten strukturiert unterordnen. Genauere Infos zur Ordnerstruktur erhalten Sie im folgenden Thema, [«Ordnerstruktur».](#page-3-0)

Um E-Mails in bestimmte Ordner zu verschieben, packen sie das E-Mail und ziehen Sie es durch halten der Maustaste zum von Ihnen gewünschten Zielordner.

**4** Persönliches Adressbuch

### <span id="page-3-0"></span>**Ordnerstruktur**

Ihre Ordnerstruktur ist einfach anpassbar. Wählen Sie in der unteren linken Ecke das Zahnrad Symbol an.

Es öffnet sich ein kleines Fenster. Wählen Sie Ordner verwalten an.

Sie erhalten nun eine Übersicht der Ordner. Wählen Sie einen Ordner an werden Ihnen genauere Infos und Einstellungen zu diesem angezeigt. Sie können dort auch Anpassungen und Einstellungen an den Ordner vornehmen.

In der mittleren Spalte haben Sie in der unteren linken Ecke ein **Franken Symbol. Über dieses Symbol ist es Ihnen** möglich einen neuen Ordner zu erstellen. Tun Sie dies, haben Sie auf der rechten Seite in den Ordnereigenschaften wieder die Informationen über den neu erstellten Ordner. Passen Sie diese an und speichern Sie den Ordner. Unter dem Drop down Listen Feld «Eltern» versteht sich eine Unterordner Wahl. Wählen Sie einen der vorhandenen

Ordner aus wird der neue Ordner nach erstellen als Unterordner unterhalb diesem angezeigt. Wählen Sie jedoch «---» gilt der neue Ordner als Hauptordner und befindet sich auf erster Ebene.

### <span id="page-3-1"></span>**Adressbuch**

**Gruppen** 

In der Optionsleiste oben rechts befinden sich das Adressbuch Feld. Wählen Sie dieses an um eine direkte Übersicht über Ihre Kontakte zu erhalten.

Sie haben nun das Gruppen und das Kontakt Fenster zur Übersicht.

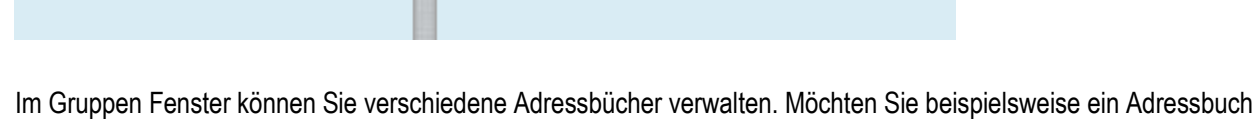

**Hans Muster** 

Kontakte

für Privatkunden und eines für Geschäftskunden können Sie Ihre Kontakte strukturiert abspeichern.

Ein neues Adressbuch können Sie unten links über das **Sombol erstellen.** 

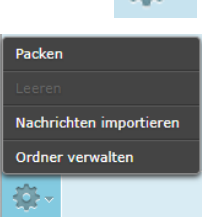

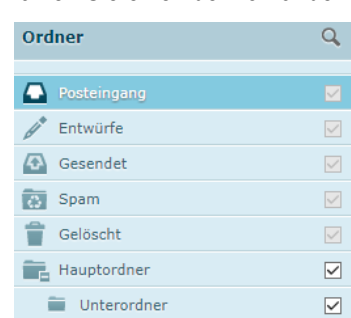

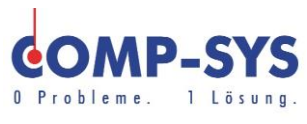

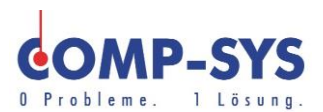

Im Kontakt Fenster können Sie alle ihre gespeicherten Kontakte verwalten und neue Kontakte hinzufügen. Dies ist Ihnen wie immer über das  $\blacksquare$  Symbol möglich.

Beim Erstellen eines neuen Kontaktes haben Sie nicht nur Vorname und Nachname zur Auswahl. Über die Drop down Liste «Feld hinzufügen» können Sie verschieden beschriebene Informationsfelder hinzufügen.

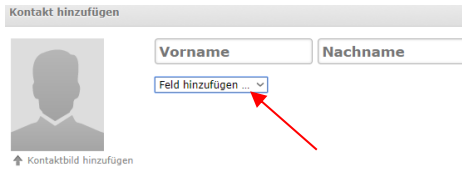

Es besteht ebenfalls die Möglichkeit einen Kontakt direkt im E-Mail zu speichern. Dies können Sie über das hinzufügen Symbol einfach tun.

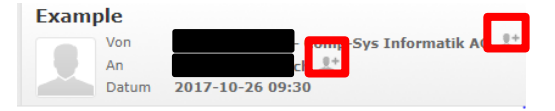

### <span id="page-4-0"></span>**Filter**

In der Optionsleiste oben rechts befindet sich das Feld Einstellungen. Wählen Sie dieses an.

 $\overline{\times}$  E-Mail Adressbuch Einstellungen

Sie können nun in der Liste auf der linken Seite das Register Filter anwählen.

Unter Filtersätze können Sie nun ganze Sätze bestehend aus mehreren Filtern erstellen.

Um die einzelnen Filter zu erstellen können Sie eine Spalte weiter rechts das Symbol anwählen. Nun können Sie auf der rechten Seite den Namen des von Ihnen erstellten Filters angeben, wie auch dessen Parameter und Funktion einrichten.

Möchten Sie Beispielsweise Werbe-Emails einer bestimmten Firma aussortieren und direkt löschen oder andere Aktionen tätigen können Sie dies über verschiedene Faktoren tun.

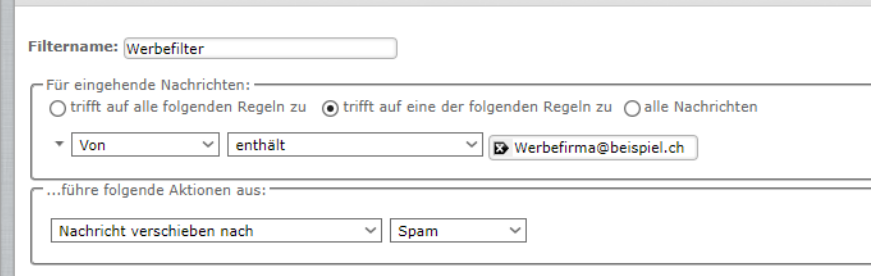

Dieser Filter als Beispiel verschiebt Emails der Adresse Werbefirma@Beispiel.ch direkt in den Spam Ordner. Die Adresse Werbefirma@beispiel.ch existiert nicht wirklich und dient nur zur Darstellung.

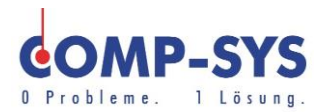

### <span id="page-5-0"></span>**Benutzung auf andern Geräten**

Alle ihre Einstellungen, Filter und E-Mails werden solange Sie Imap nutzen auch auf andere Geräte übernommen. Somit können Sie Roundcube auch optimal auf ihrem Smartphone verwenden.

### <span id="page-5-1"></span>**Identitäten**

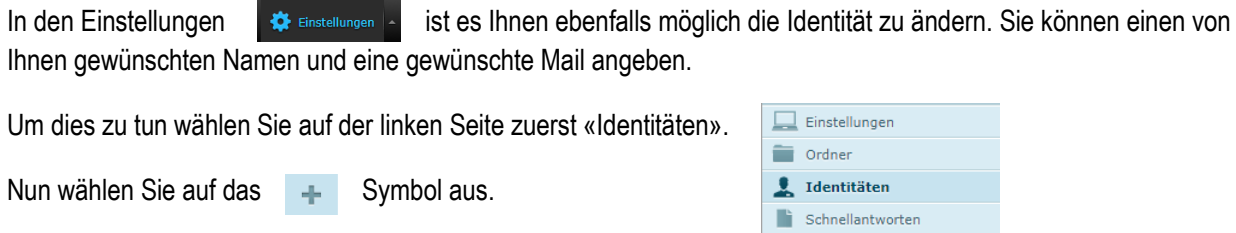

Die Nutzung der Identitäten Funktion basiert auf ihrer Eigener Verantwortung.

### **Roundcube Anleitung**

Es existiert ebenfalls eine Offizielles Roundcube Wiki des Herstellers selbst. Falls Sie genauere Informationen und Erklärungen benötigen werden Sie in dort vielleicht eine Erklärung finden.

[http://www.roundcubeforum.net](http://www.roundcubeforum.net/)